# Semakan Pembatalan Perakuan

## **Table of contents**

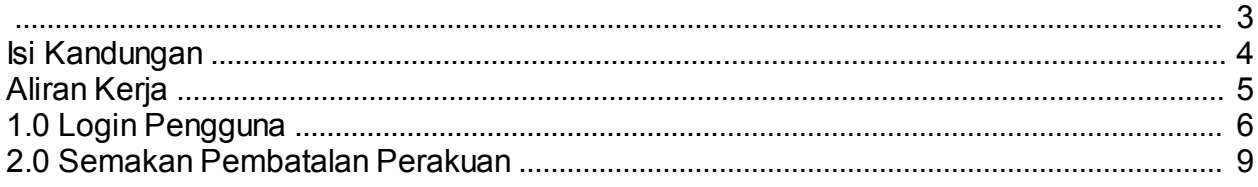

<span id="page-2-0"></span>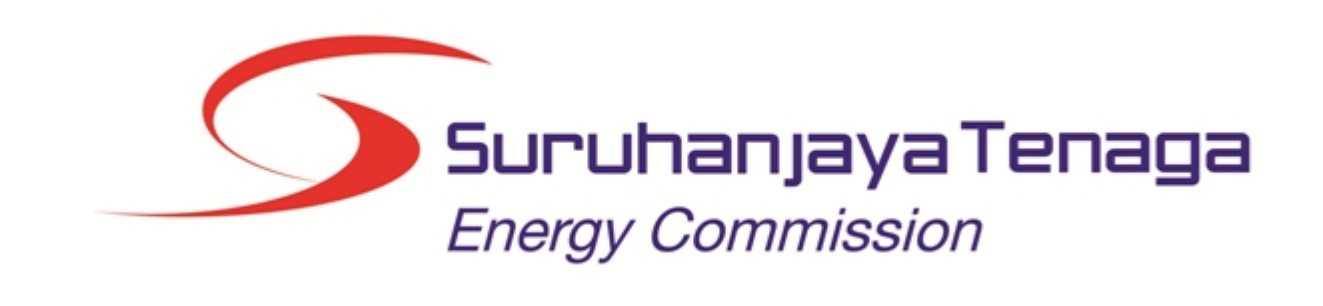

## **MANUAL PENGGUNA**

# **SEMAK PEMBATALAN PERAKUAN (PEPASANGAN)**

# **(PEMOHON AWAM)**

*Created with the Personal Edition of HelpNDoc: [Create iPhone web-based documentation](http://www.helpndoc.com/feature-tour/iphone-website-generation)*

## <span id="page-3-0"></span>**Isi Kandungan**

- 1.0 Login Pengguna
- 2.0 Semak Pembatalan Perakuan

*Created with the Personal Edition of HelpNDoc: [Free help authoring tool](http://www.helpndoc.com/help-authoring-tool)*

## <span id="page-4-0"></span>**Aliran Kerja**

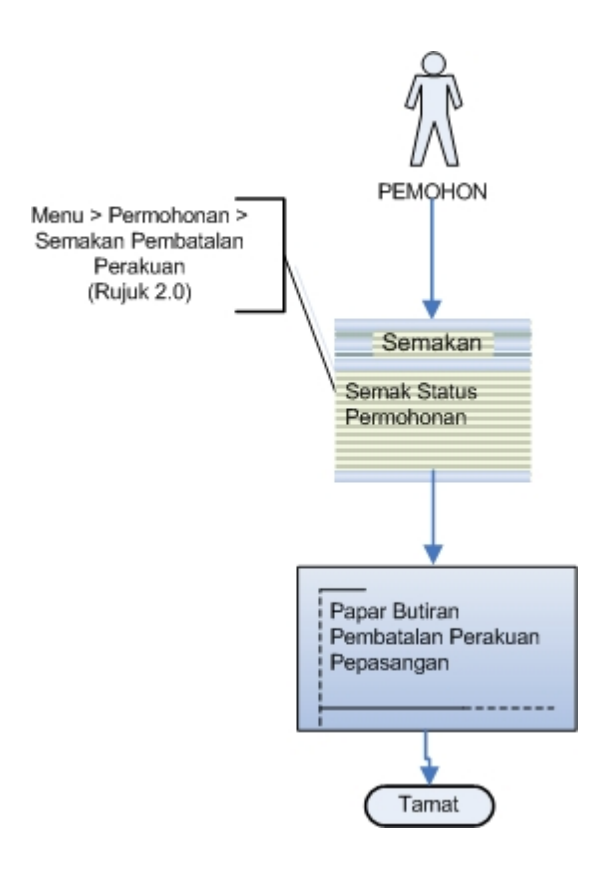

*Created with the Personal Edition of HelpNDoc: [Easy to use tool to create HTML Help files and Help web sites](http://www.helpndoc.com/help-authoring-tool)*

## <span id="page-5-0"></span>**1.0 Login Pengguna**

#### **PENGENALAN**

Pengguna perlu mendaftar sebagai pengguna Sistem ECOS terlebih dahulu. Jika telah mendaftar, sila ke laman sesawang [\(http://ecos.st.gov.my](http://smp.upm.edu.my/smp)) untuk akses ke Sistem ECOS. Pengguna boleh akses ke Sistem ECOS ini menggunakan antaramuka Mozilla Firefox, Google Chrome, Internet Explorer 8.0 (ke atas).

Manual ini adalah bagi proses berikut:

o Semak Pembatalan Perakuan Pepasangan

#### **LOGIN PENGGUNA**

1. Masukkan alamat laman sesawang untuk ke Sistem ECOS [\(http://ecos.st.gov.my](http://smp.upm.edu.my/smp) ) pada tetingkap pengguna. Antaramuka untuk daftar masuk pengguna akan dipaparkan.

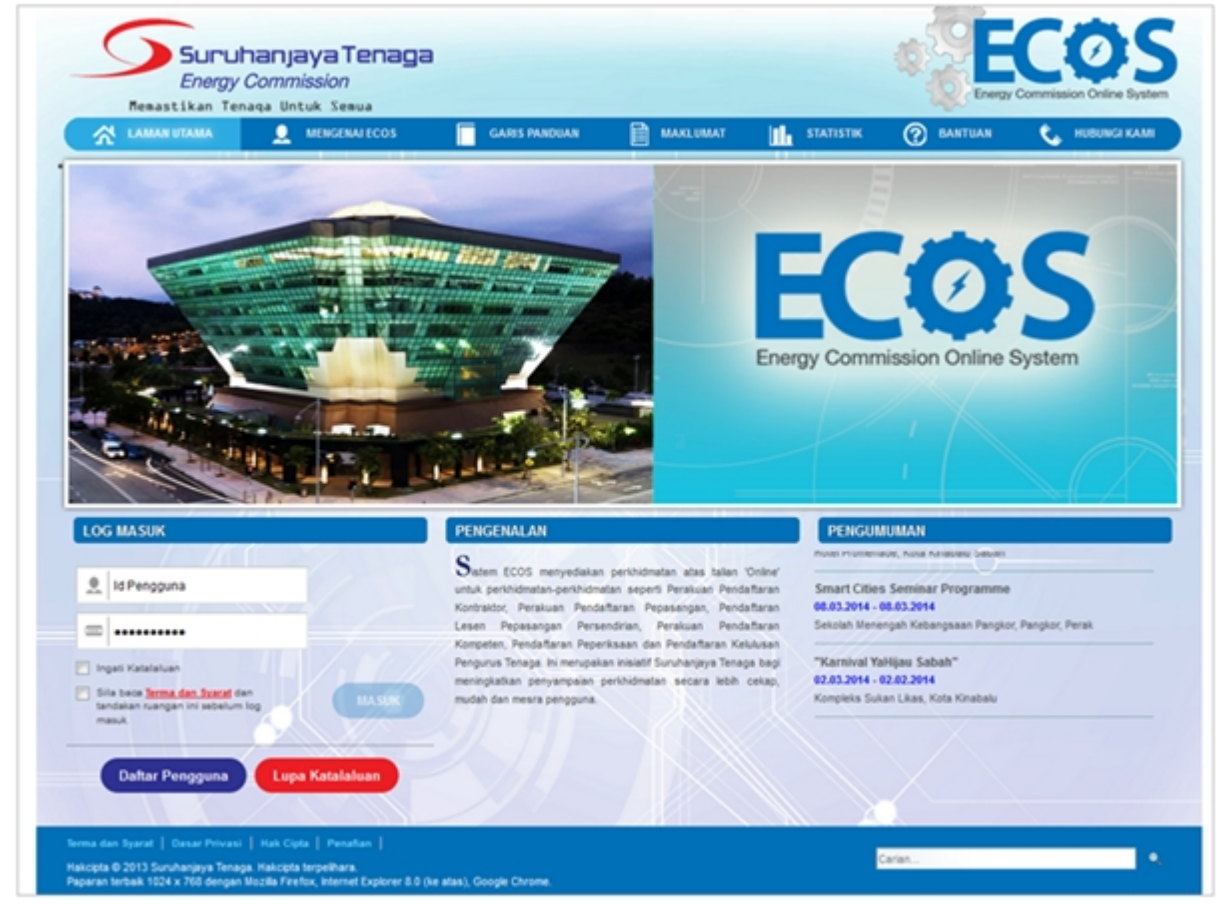

**Skrin 1: Antaramuka Login**

- 2. Masukkan ID pengguna (*username*) dan kata laluan pengguna.
	- Klik checkbox untuk Terma dan Syarat

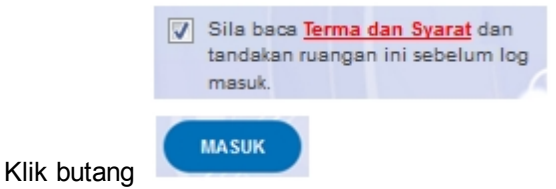

*6 / 10*

3. Sekiranya kata laluan atau ID pengguna salah, antaramuka berikut akan dipaparkan:

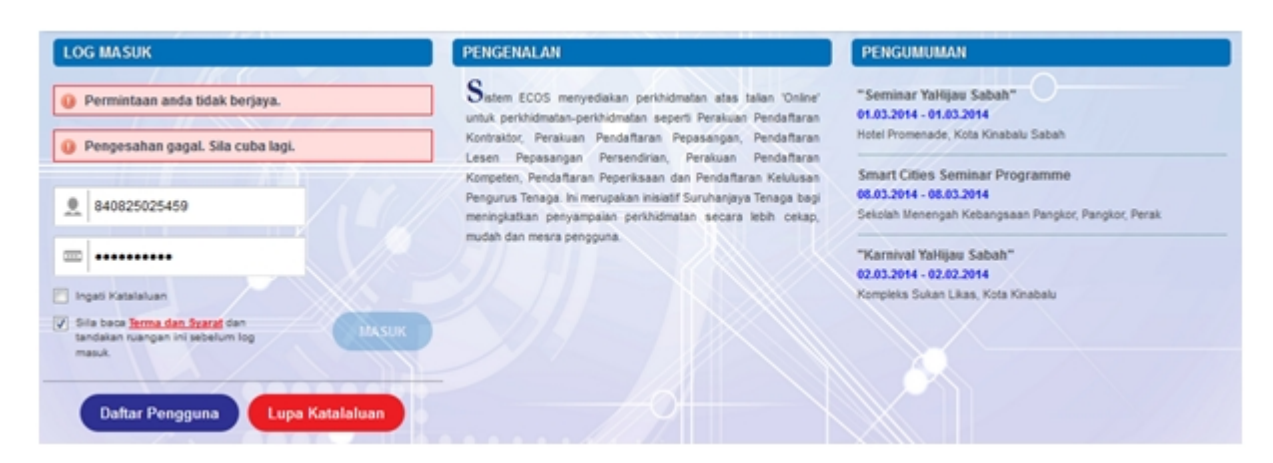

**Skrin 2: Antaramuka Salah Katalaluan**

**MASUK** 4. Masukkan kata laluan yang betul. Klik butang " saman ", antaramuka laman utama akan dipaparkan.

#### **SYARAT-SYARAT LAIN**

1. Bagi pengguna kali pertama, pengguna perlu klik pada butang Daftar Pengguna **(**

**)** pada laman sesawang *http://ecos.st.gov.my* untuk membuat pendaftaran pengguna baharu. Skrin berikut akan dipaparkan:

**Daftar Pengguna** 

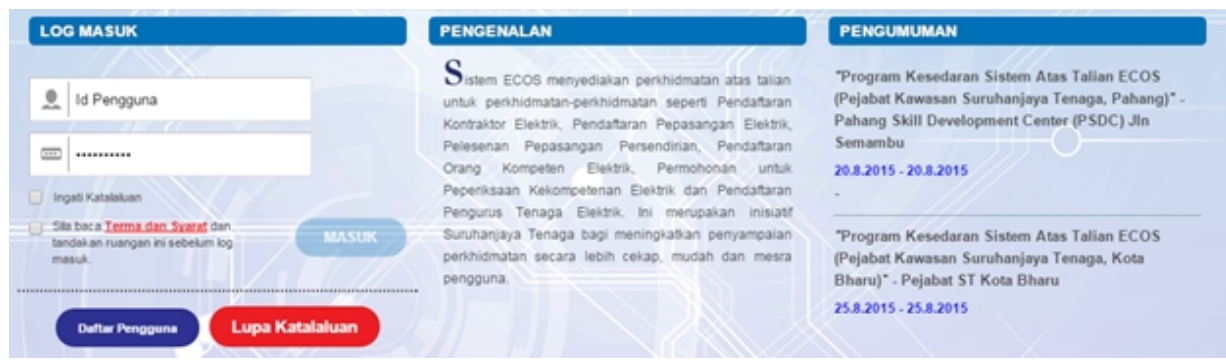

2. Sila buat pilihan **Jenis Pengguna = Individu**. Maklumat lain yang perlu dimasukkan akan di paparkan:

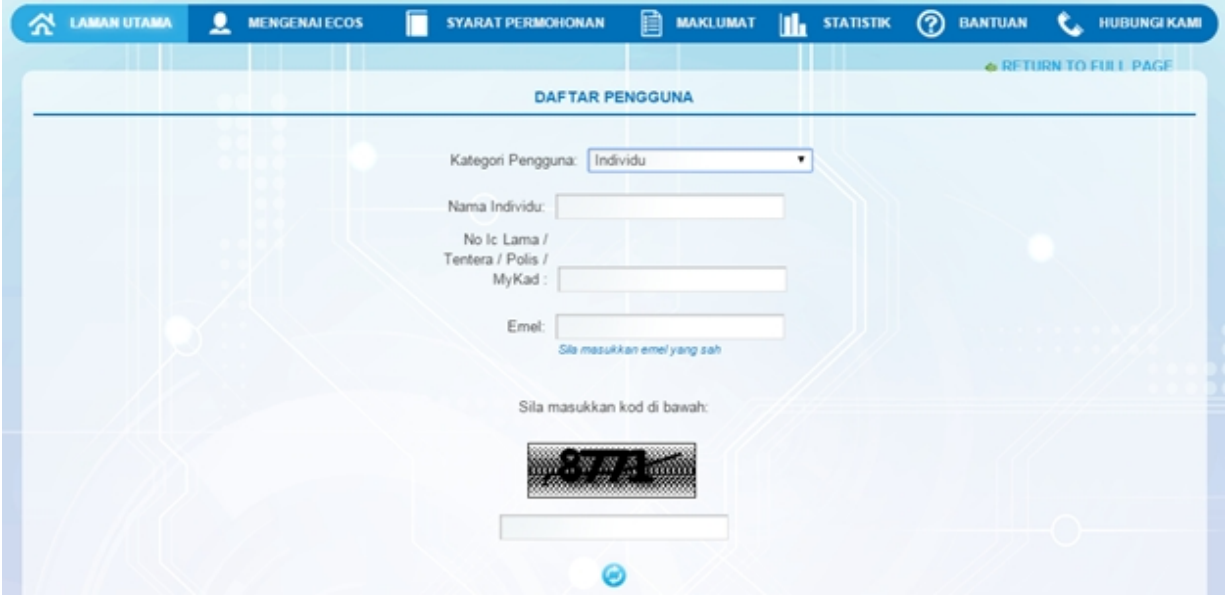

3. Kesemua maklumat adalah mandatori untuk dimasukkan. Masukkan maklumat berikut:

o Nama Individu - masukkan nama individu. Disarankan pengguna menggunakan CAPITAL LETTERS supaya rekod yang dimasukkan kemas dan teratur.

*Contoh: ALI BIN ABU*

o No. MyKad - masukkan nombor MyKad pengguna. Tidak perlu masukkan tanda ' - ' pada No. MyKad.

*Contoh: 700101991234*

o Emel - masukkan alamat emel pengguna yang sah. Sistem akan hantar emel yang mengandungi kata laluan ke Sistem ECOS ke alamat emel ini.

*Contoh: ali.abu@testemail.com*

o Masukkan Capcha yang di paparkan (e. g. **). Sekiranya capcha yang masukkan capcha yang** 

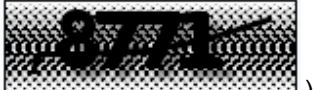

dipaparkan tidak jelas, pengguna boleh reset dengan klik pada ikon ini ( ).

#### **SAVE**

4. Klik butang SIMPAN ( ) untuk simpan daftar pengguna yang dimasukkan. Sistem akan hantar emel kepada emel pengguna yang telah dimasukkan. Emel tersebut mengandungi katalaluan yang telah dijana oleh sistem dan laman sesawang ke Sistem ECOS.

*Created with the Personal Edition of HelpNDoc: [Free Kindle producer](http://www.helpndoc.com/feature-tour/create-ebooks-for-amazon-kindle)*

#### <span id="page-8-0"></span>**2.0 Semakan Pembatalan Perakuan**

Pengguna boleh akses kepada menu Semak Pembatalan Perakuan Pepasangan. Pengguna perlu membuat pilihan menu:

#### *Menu* **>>** *Semakan*

Klik pada hiperpautan untuk **SEMAKAN STATUS PERMOHONAN PEPASANGAN ELEKTRIK / KEMASKINI PERMOHONAN** untuk papar senarai perkhidmatan untuk semakan permohonan yang dibuat dan semakan pembatalan perakuan pepasangan. Antaramuka berikut akan dipaparkan:

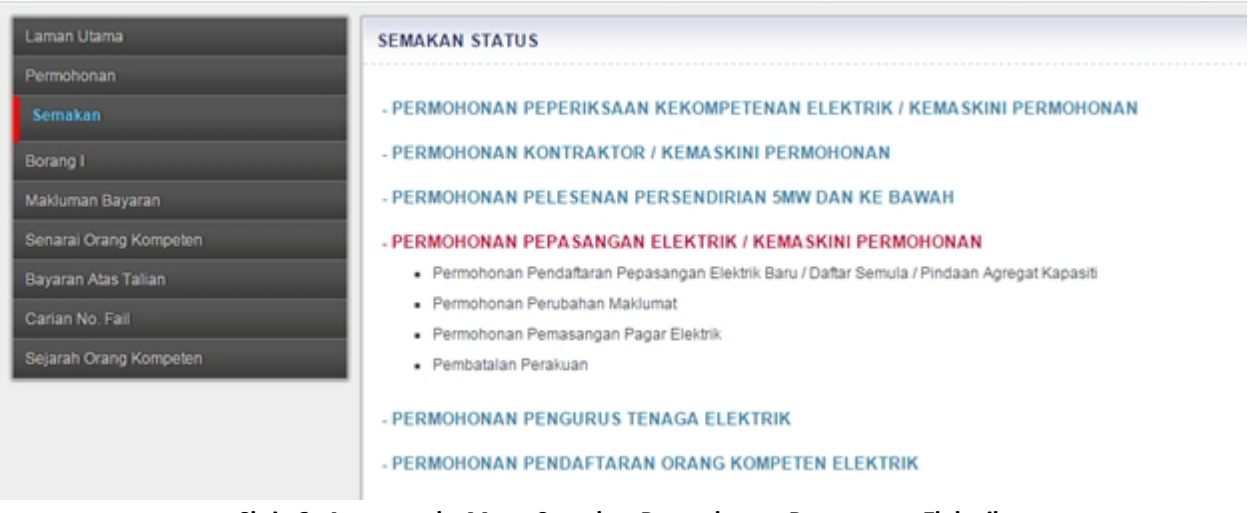

**Skrin 3: Antaramuka Menu Semakan Permohonan Pepasangan Elektrik**

Klik pada hiperpautan **Pembatalan Perakuan** untuk membuat semakan status pembatalan perakuan pepasangan.

![](_page_8_Picture_7.jpeg)

**Skrin 4: Antaramuka Menu Semak Status Pembatalan Perakuan Pepasangan**

- o Maklumat berikut dipaparkan:
	- No. Fail
	- Nama Pepasangan
	- Tarikh Keputusan
	- Sebab Pembatalan
	- **Status**

o Klik butang Keluar ( ) akan kembali ke skrin Menu Semakan Permohonan Pepasangan Elektrik

*Created with the Personal Edition of HelpNDoc: [Easily create Help documents](http://www.helpndoc.com/feature-tour)*